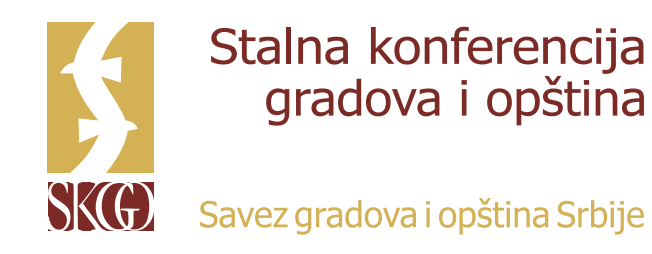

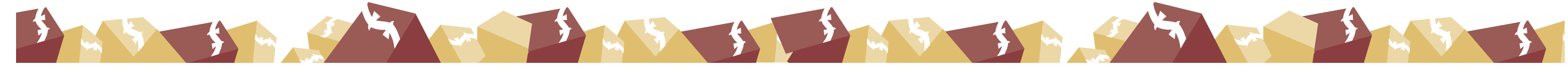

# **UPUTSTVO ZA UČESNIKE INTERNET SEMINARA (VEBINARA) U ORGANIZACIJI SKGO**

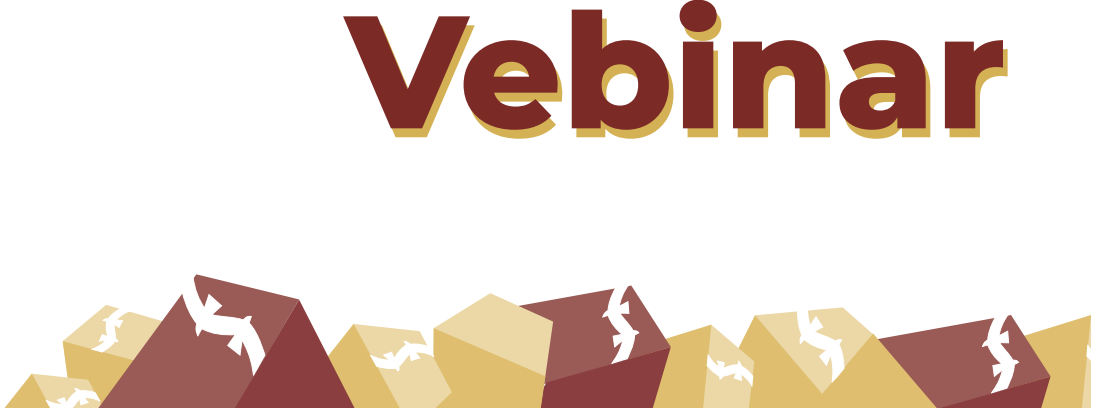

## **PRISTUP VEBINARU SKGO**

Vebinaru pristupate najkasnije u zakazano vreme, a poželjno je da to bude 15 minuta pre zvaničnog početka vebinara, kako bi organizator vebinara imao dovoljno vremena da vam pomogne u slučaju da imate neke tehničke prepreke i izazove za praćenje vebinara.

SKGO vebinaru možete pristupiti **klikom na Internet adresu (link) koju ste dobili u elektronskom pozivu**.

Ukoliko SKGO još nije pokrenula vebinar, prilikom pristupa vebinaru dobićete informaci-ju da domaćin/organizator (*host*) vebinara još nije započeo njegovo emitovanje.

### *Slika – Informacija da još nije započeto emitovanje vebinara (aplikacija na računaru)*

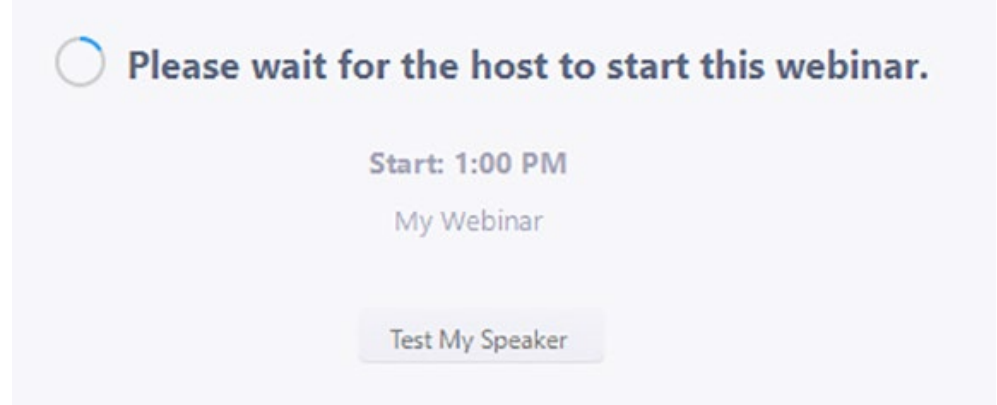

*Slika – informacija da još nije započeto emitovanje vebinara (aplikacija na mobilnom telefonu)*

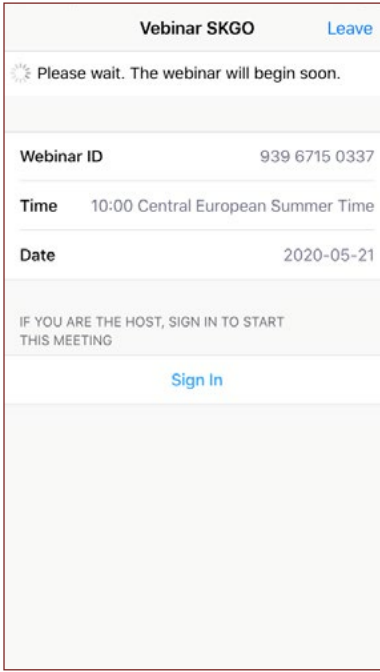

## **KORIŠĆENJE APLIKACIJE ZOOM VEBINAR**

Svaki učesnik/ca vebinara putem ZOOM aplikacije na računaru ima nekoliko osnovnih operacija

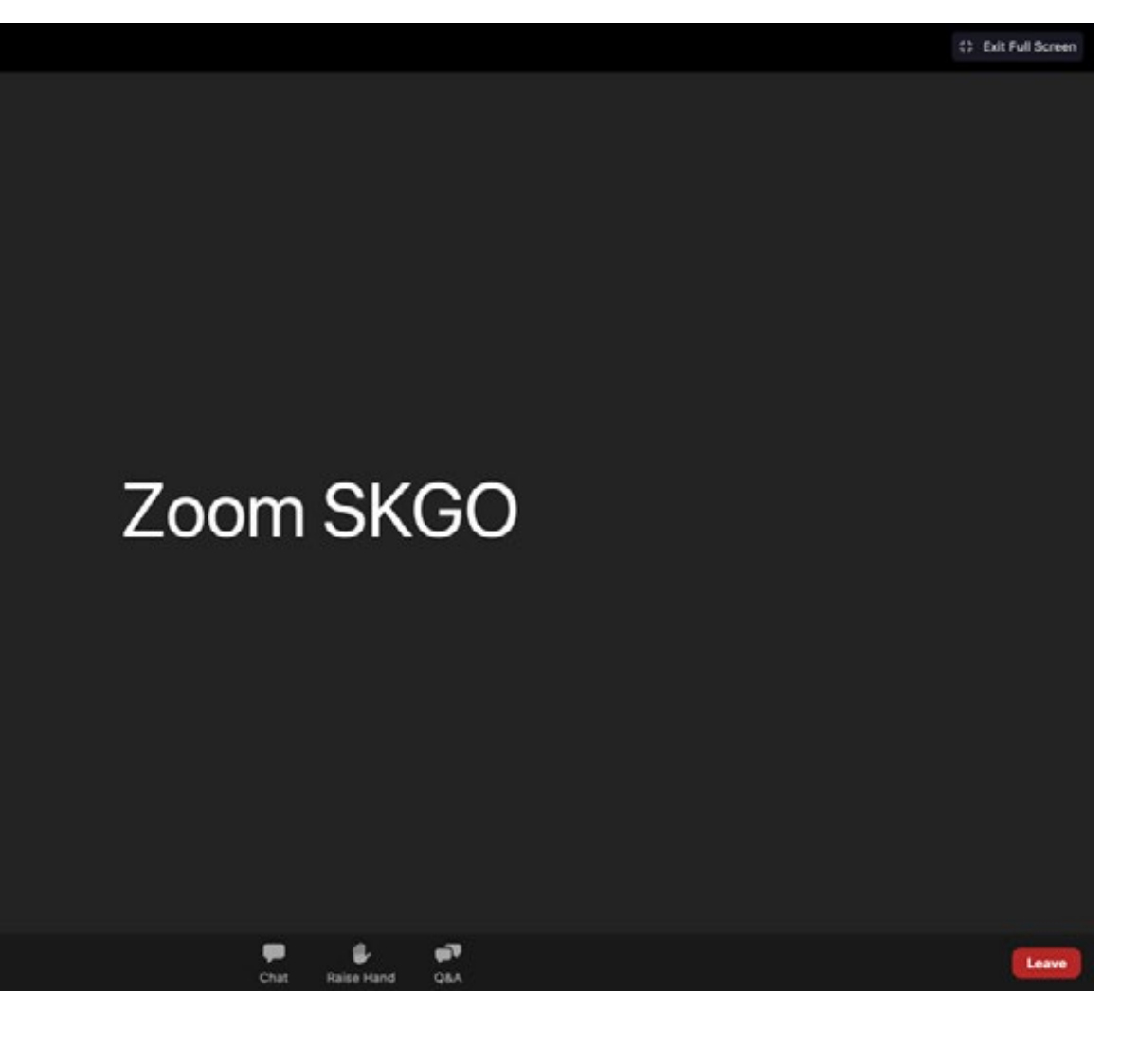

koje može da sprovede u aplikaciji koju koristi *Slika – izgled aplikacije ZOOM na računaru*

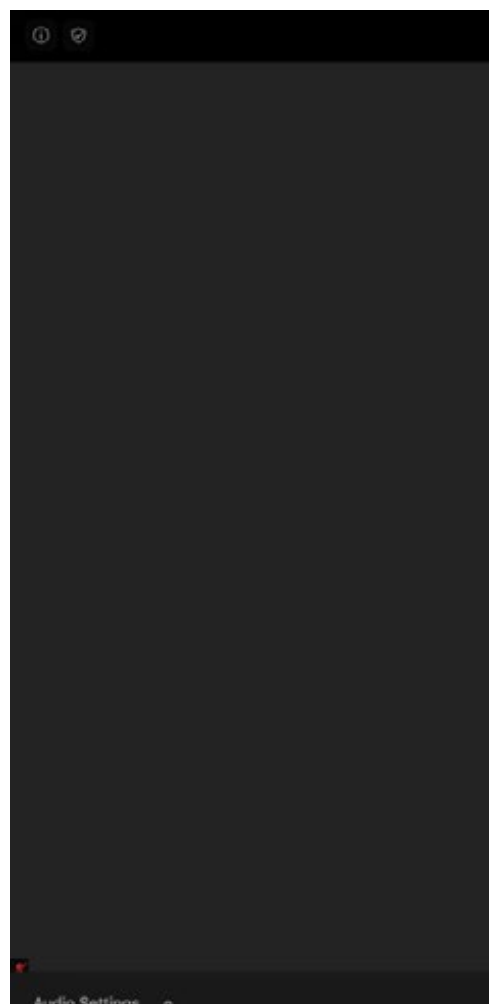

## **Opcija slušanja simultanog prevoda u ZOOM aplikaciji**

Radi nesmetanog učešća na ZOOM vebinaru na kome se odvija simultano prevođenje, neophodno je da svi učesnici imaju instaliranu ZOOM aplikaciju na svojim računarima. U protivnom, neće biti u mogućnosti da na posebnom kanalu slušaju simultani prevod.

Učesnicima vebinara je obezbeđen prevod sa engleskog na srpski jezik koji možete odabrati pritiskom na dugme "Interpretation" na traci sa alatkama u meniju: prikazaće vam se opcija audio kanala za engleski i srpski jezik - birate srpski da biste slušali taj kanal (na dnu stranice možete videti kako izgleda ova sekcija za odabir prevoda).

Kako biste slušali samo srpski kanal čekirajte opciju "Mute Original Audio". Odabirom ovog "Isključenja izvornog zvuka", isključuje se drugi audio kanal, tako da ćete čuti samo srpski jezik (ovu opciju preporučujemo da koristite samo u trenutku dok traje izlaganje na engleskom jeziku). Ako nije odabrana opcija Mute Original Audio, oba kanala ostaju aktivna (zvučna). Na primer, učesnik čuje srpski, ali takođe može čuti engleski kanal na znatno nižoj jačini zvuka u isto vreme.

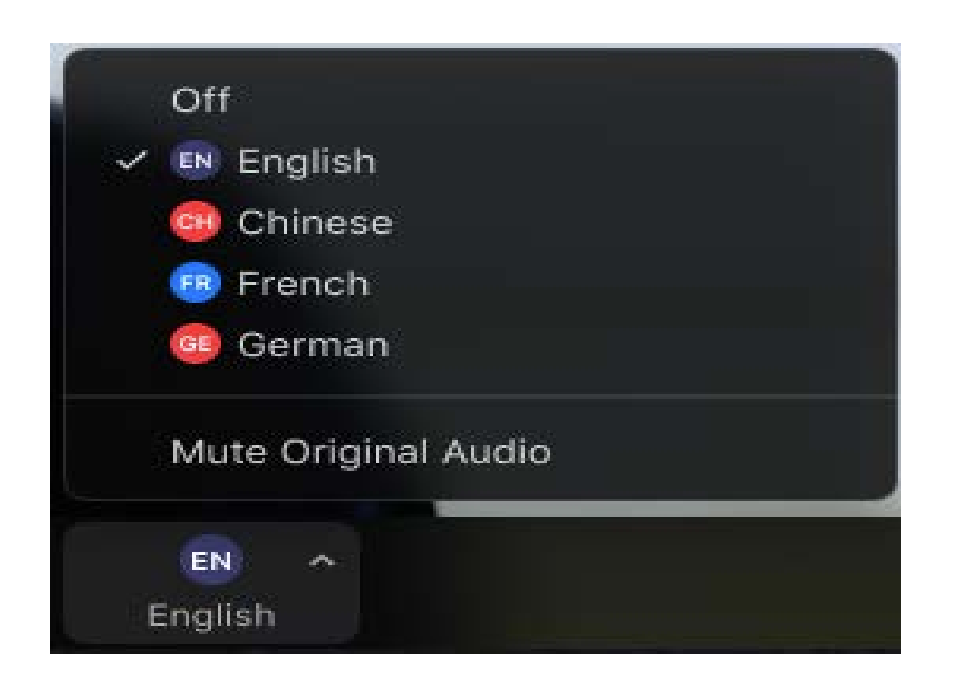

## *Slika – Izgled aplikacije ZOOM na mobilnom telefonu* **Ćaskanje (***Chat***)**

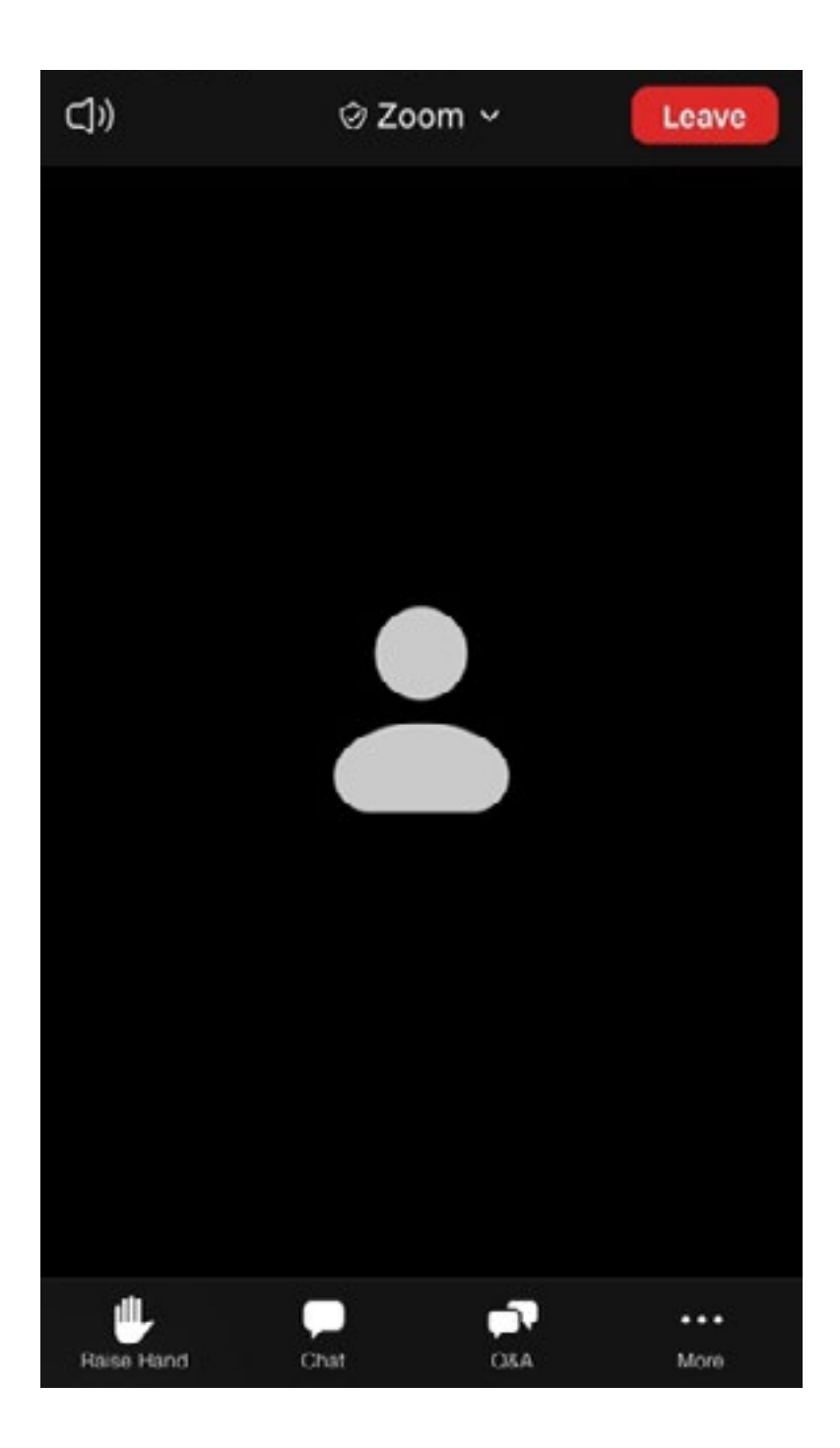

Ukoliko je ova opcija omogućena od strane SKGO kao organizatora ona predstavlja mo-gućnost za vas da komunicirate sa organizatorom, panelistima ili drugim učesnicima vebinara putem kratkih tekstualnih poruka. Svoju poruku možete poslati tako što upisuje tekst poruke u prozorčić u okviru CHAT opcije i kliknete na opciju pošalji (*Send*). Tom prilikom preko opcije SEND TO možete izabrati da li ćete komentar poslati svim uče-snicima i panelistima (*All panelist and attendees*) ili samo panelistima (*All panelist*) ili nekom od njih pojedinačno.

### *Slike – Slanje poruka kroz chat (mobilna aplikacija)*

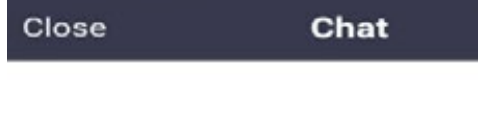

Send to: All Panelists

Poštovani imam problem sa zvukom.

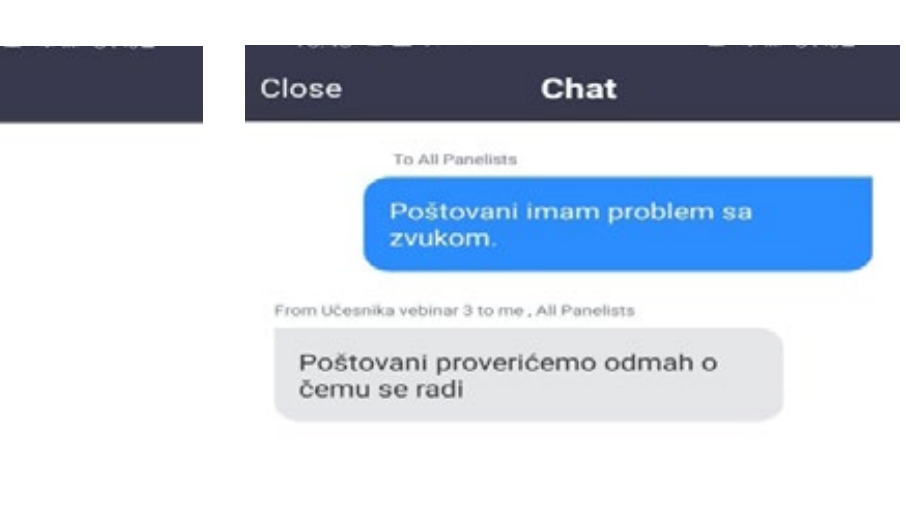

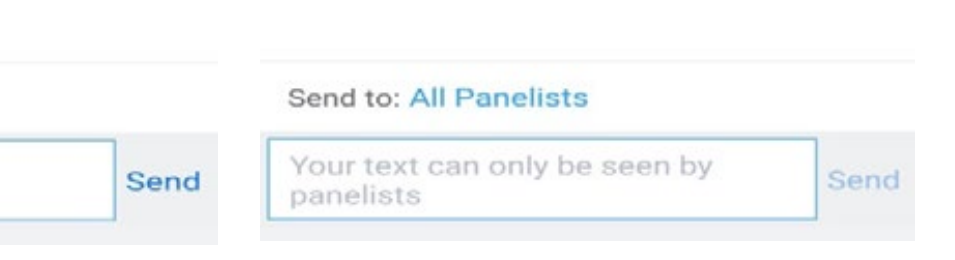

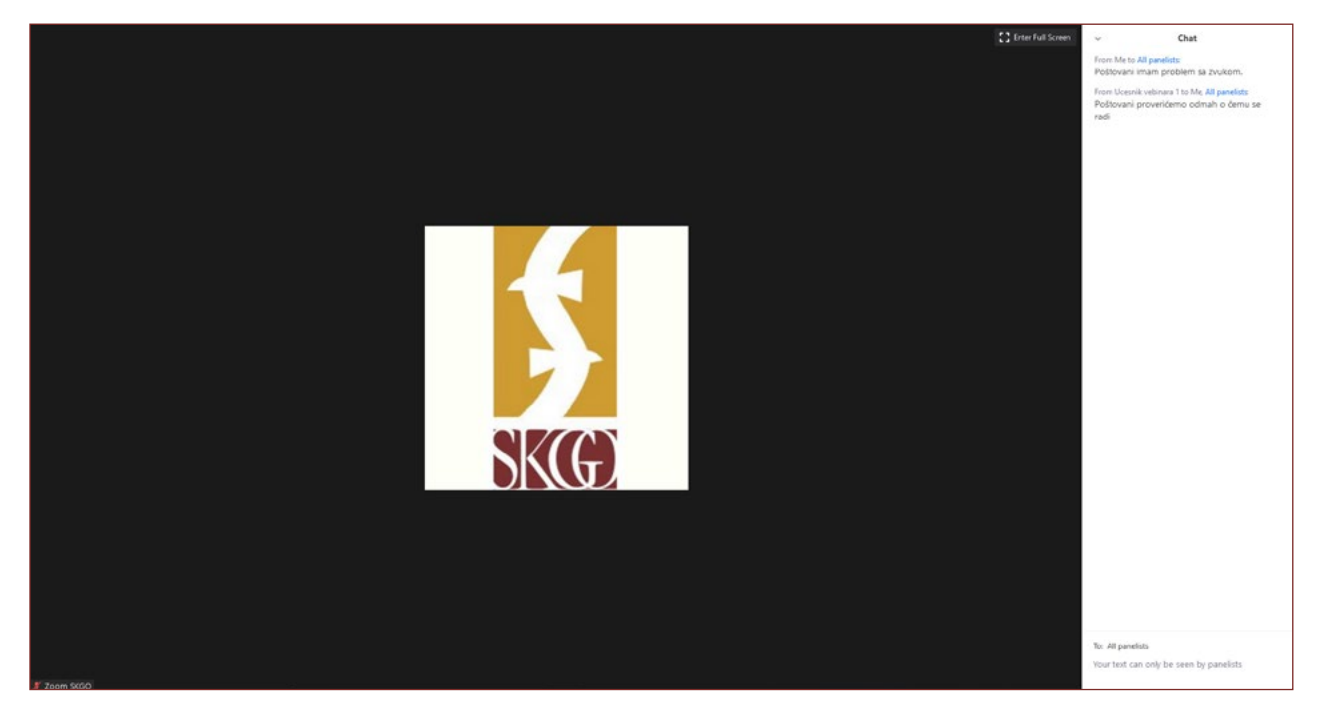

*Slika – Slanje poruka kroz chat (aplikacija na računaru)* **Pitanja i odgovori (***Q&A***)**

Otvaranjem prozorčića za pitanja i odgovore možete postaviti putem tekstualne poruke pitanje organizatoru i panelistima ili svakom od njih pojedinačno. Oni na ta pitanja mogu da odgovore kucanjem teksta u prozorčiću "Q&A" ili uživo obraćajući se svim učesnicima.

Ako organizator vebinara ili panelista odgovore kucanjem teksta preko opcije Q&A, uče-snici vebinara će videti odgovor u prozorčiću Q&A. U okviru ovog prozora možete videti sva pitanja i odgovore ukoliko kliknete na "All" ili samo vaša pitanja i odgovore ukoliko kliknete na "My questions"

Pitanje postavljate tako što upisujete svoje pitanje u Q&A prozorčić i kliknete na opci-ju pošalji (*Send*). Ukoliko je SKGO to omogućila, možete da izaberete da svoje pitanje pošaljete anonimno (*Send Anonymously*) ukoliko ne želite da vaše ime bude vidljivo uz postavljeno pitanje.

### *Slike – Pitanja i odgovori (mobilna aplikacija)*

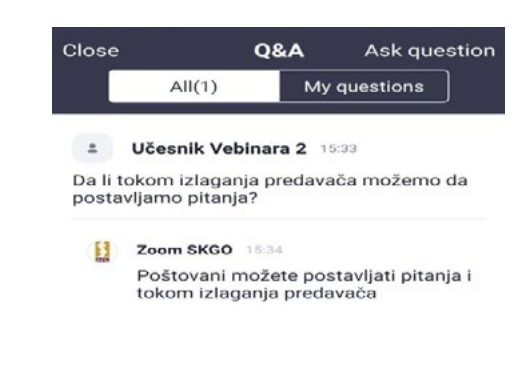

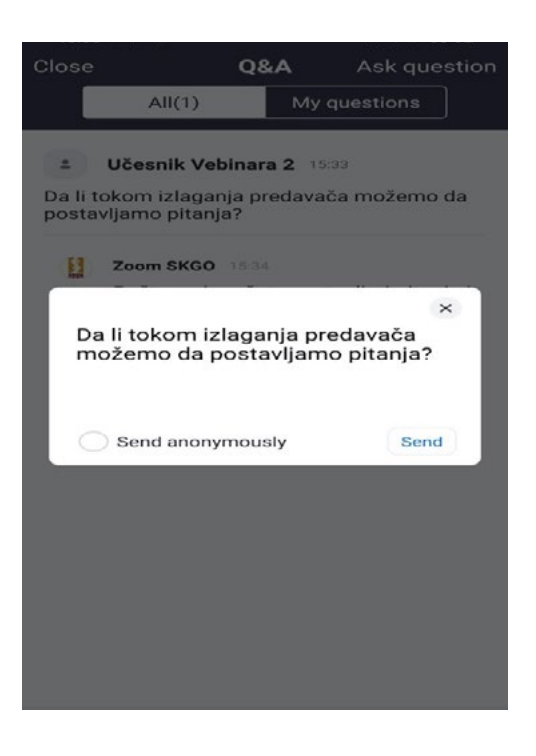

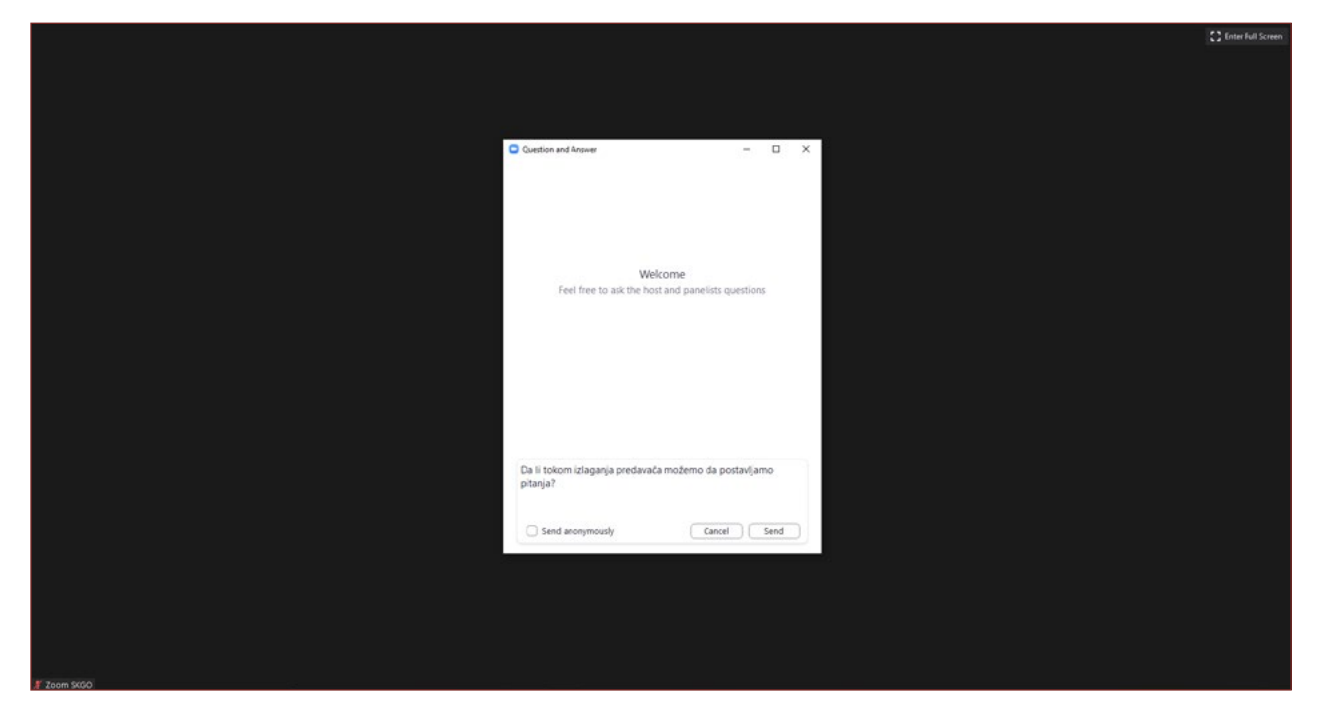

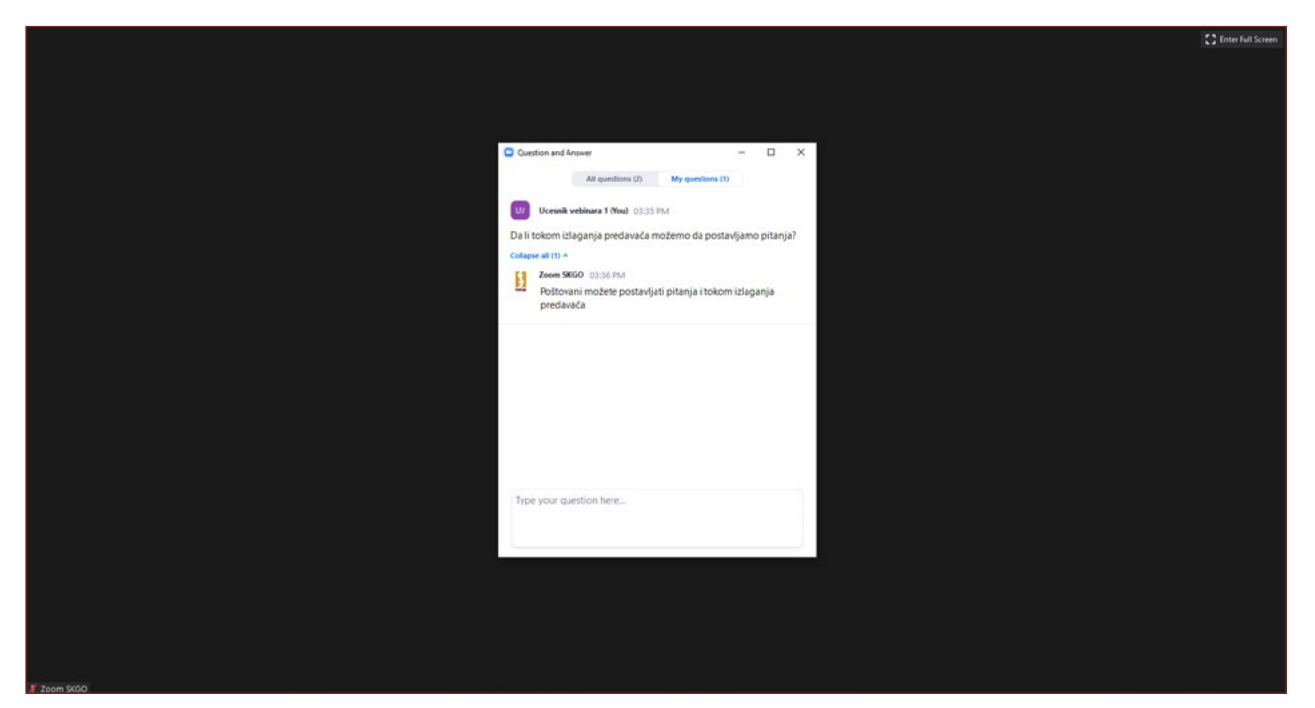

*Slike – Pitanja i odgovori (aplikacija na računaru)* Organizator ili panelista može odabrati opciju da na vaše pitanje odgovori uživo (naglas) tokom trajanja vebinara. U tom slučaju dobićete takvo obaveštenje u okviru sekcije Q&A

> Ukoliko je to omogućio organizator vebinara, učesnici vebinara komentarisati pitanja drugih učesnika. Ovakva aktivnost pomaže organizatoru vebinara ili panelisti da identifikuje popularna pitanja. Da bi komentarisali pitanja drugih učesnika, potrebno je da kliknete na ikonicu Komentar (*Comment*) i unesete tekst svog komentara. Nakon toga će se taj komentar pojaviti ispod tog pitanja. Klikom na komandu "Like" možete ukazati da vam se sviđa komentar.

### **Napuštanje vebinara (***Leave Meeting/Leave***)**

Klikom na opciju napusti (*Leave*) možete napusti vebinar u bilo kom trenutku. Vebinaru se možete ponovo pridružiti ako je vebinar još uvek u toku i u slučaju ako ga SKGO kao organizator nije zaključao. Vebinar ne treba napuštati gašenjem internet pretraživača ukoliko putem njega pratite vebinar.

*Slika – Napuštanje vebinara (mobilna aplikacija)*

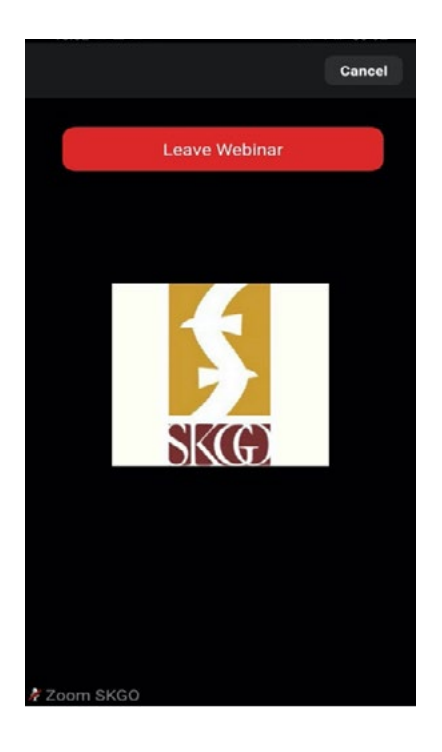

Želimo Vam srećno i uspešno učešće na vebinarima SKGO

### *Slika – Napuštanje vebinara (aplikacija na računaru)*

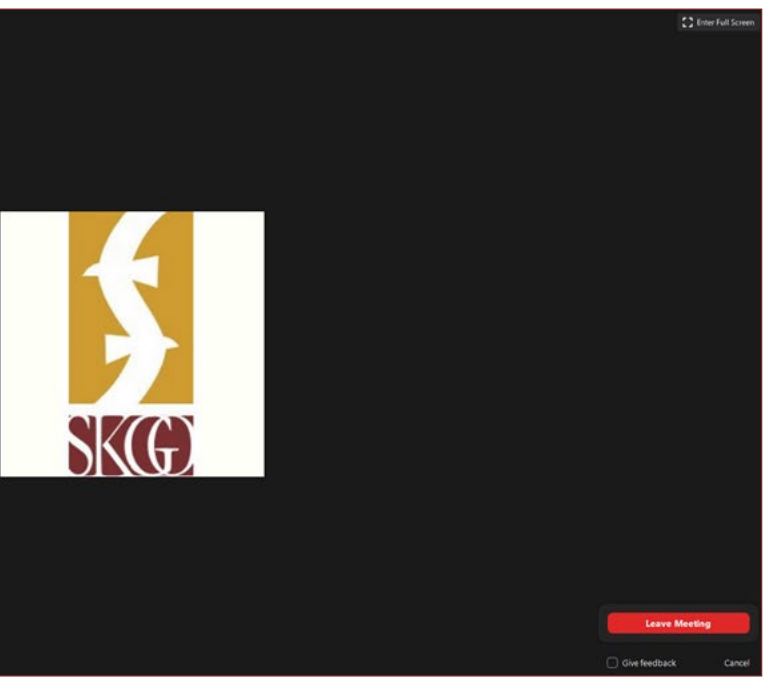